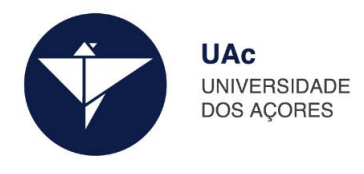

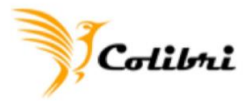

## Como utilizar a ferramenta Colibri no Moodle:

## 1. Adicionar um recurso a uma disciplina:

+ Aula de Desenvolvimento Projetos Tecnológicos /

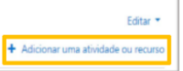

## 2. Adicionar uma atividade ou recurso > Ferramenta externa:

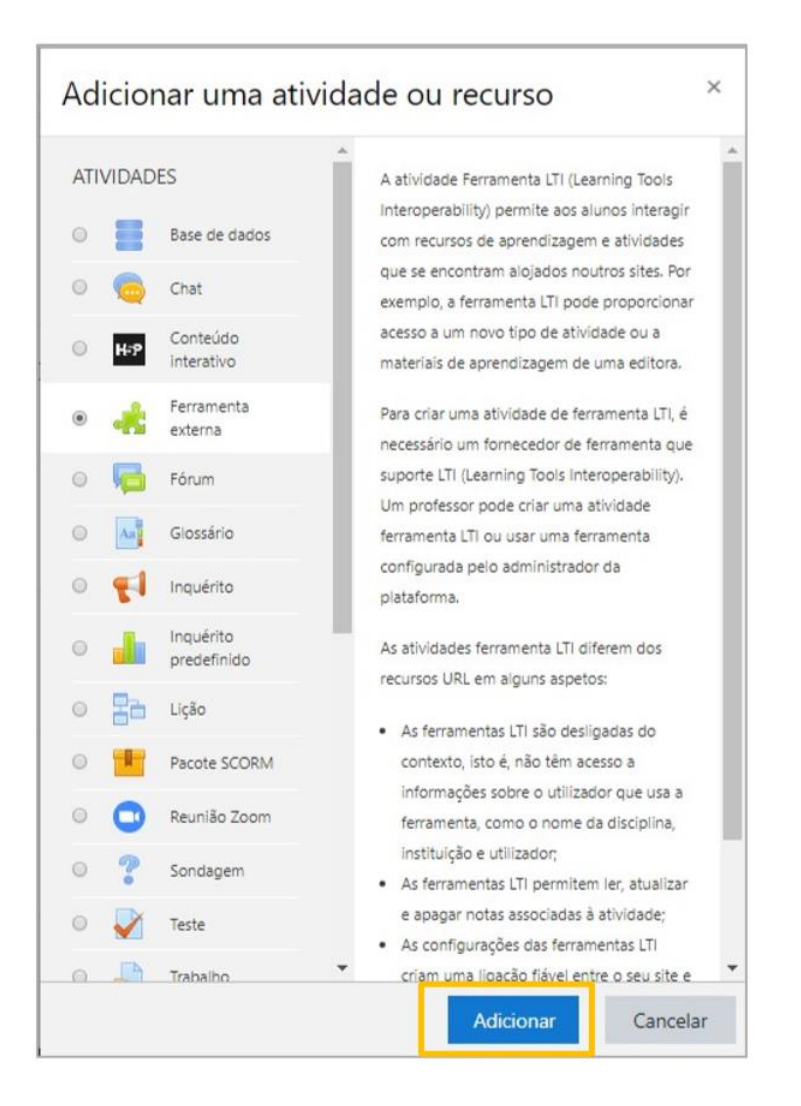

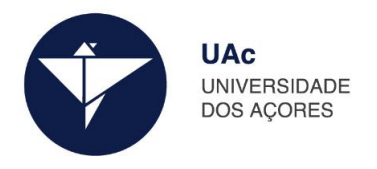

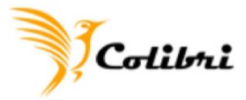

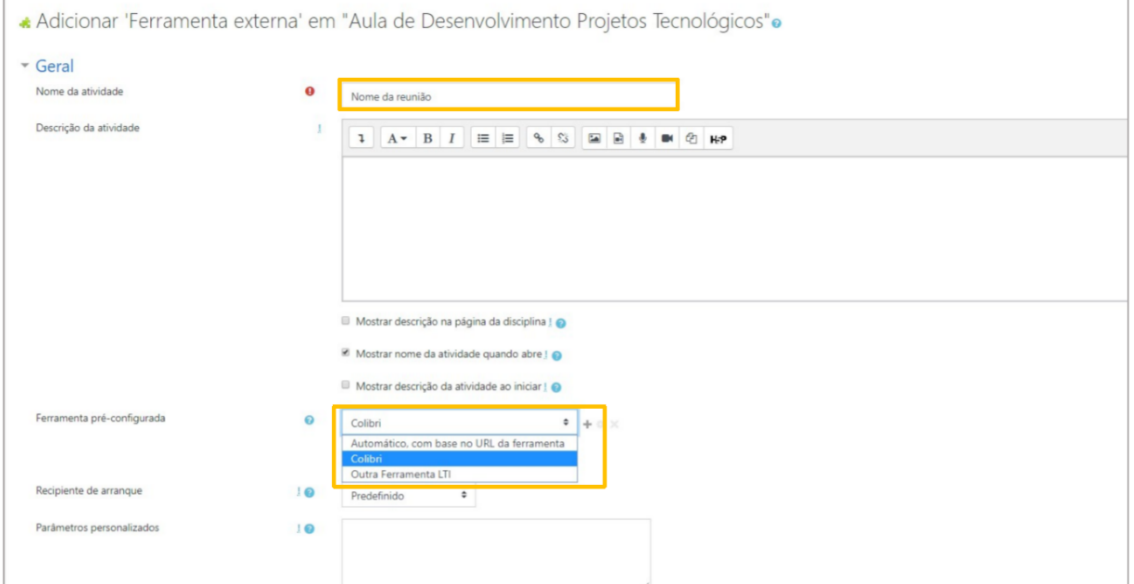

## 3. Escrever o nome da atividade e na ferramenta pré-configurada escolher Colibri:

- 4. Gravar alterações.
- 5. Clicar na reunião:

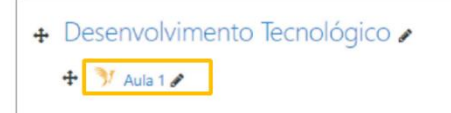

6. Irá aparecer a interface para a marcação de reuniões, clicar em Schedule a New Meeting.

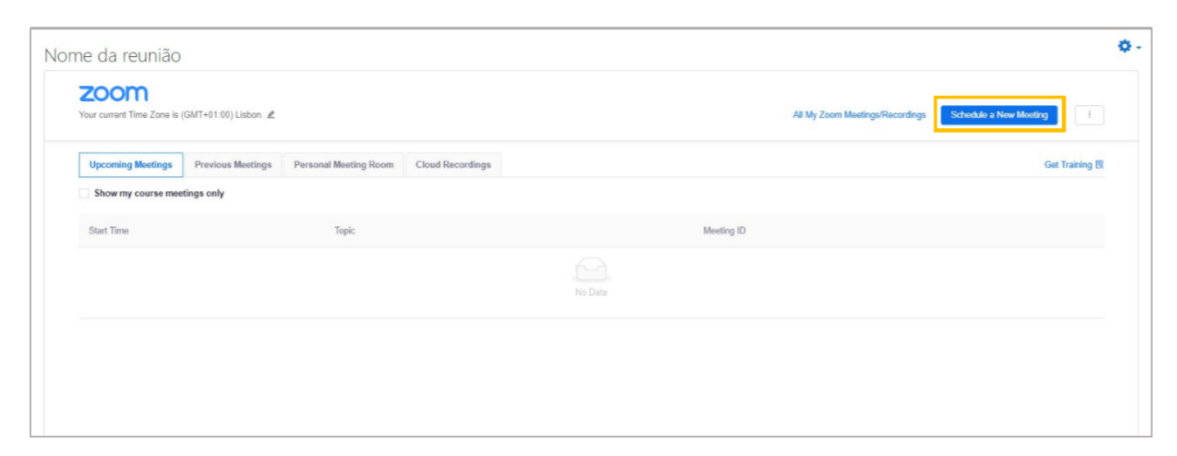

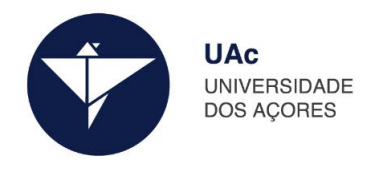

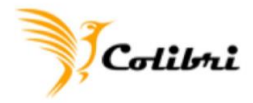

7. Preencher com as informações da reunião e clicar em Save.

lome da reunião

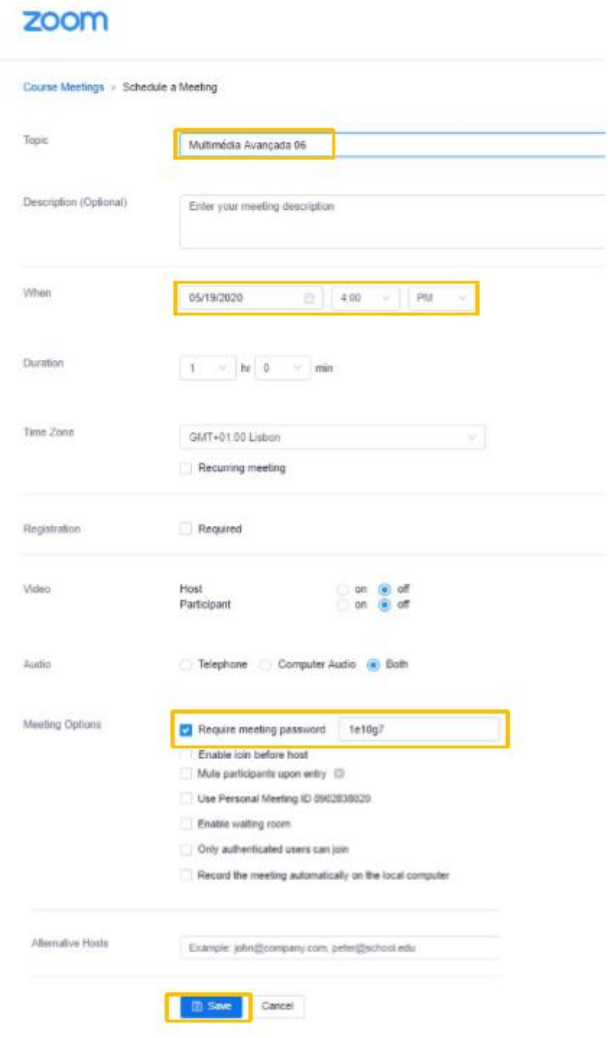

8. O link para a reunião ficará automaticamente disponível para os alunos dentro da disciplina onde foi criada.

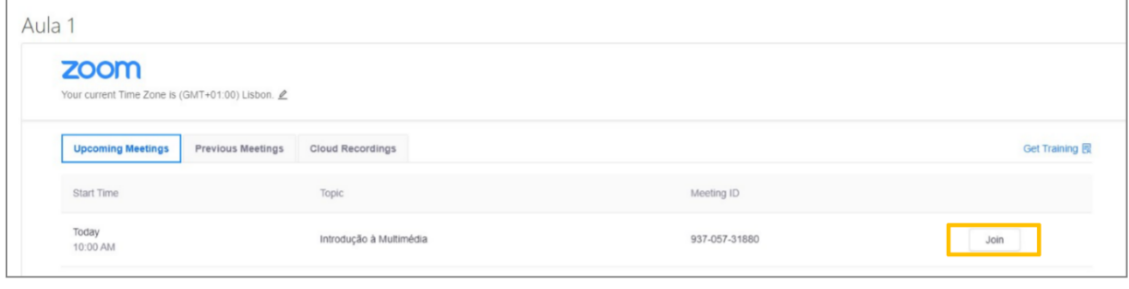